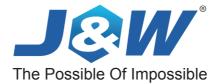

## **nVIDIA NF520LE**

Socket AM2 Processor Mainboard

nVIDIA nForce® 520 Series

# **User Manual**

Website: http://www.jwele.com

Rev: 1.00, Aug 2007 P/N: 80ENNF5200

## Disclaimer

The intellectual property of this manual belongs to our company. The ownership of all of the products, including accessories and software etc. belong to our company. No one is permitted to copy, change, or translate without our written permission.

We compiled this manual based on our careful attitude, but we can not guarantee the accuracy of the contents. This manual is purely technical documentation, without any hint or other meanings, and we won't commit users' misunderstanding of the typesetting error.

Our products are in continuous improvement and updating, Therefore, we retain the right that we won't give notice to the users in future.

## Copyright

All trademarks in this manual belong to their own registered companies.

All products name are only for identification, its title belongs to its manufacturer or brand owner.

## **Table of Contents**

| Chapter 1 Introduction                                      |     |
|-------------------------------------------------------------|-----|
| 1.1 Package Checklist                                       | . 3 |
| 1.2 Specifications                                          | . 4 |
| 1.3 Mainboard Layout                                        | 5   |
| 1.3.1 NF520LE(V1.0)                                         | . 5 |
| 1.3.2 NF520LE(V2.0)                                         | . 6 |
| 1.3.3 NF520LE(V3.0)                                         | . 7 |
| 1.4 Connecting Rear Panel I/O Devices                       | 8   |
| Chapter 2 Hardware Setup                                    |     |
| 2.1 Choosing a Computer Chassis                             | 6   |
| 2.2 Installing Mainboard                                    |     |
| 2.3 Installation of the CPU and CPU Cooler                  | . 9 |
| 2.3.1 Installation of the CPU                               |     |
| 2.3.2 Installation of the CPU Cooler                        |     |
| 2.9.2 Installation of Memory Modules                        |     |
| 2.5 Connecting Peripheral Devices                           |     |
| 2.5.1 Floppy and IDE Disk Drive Connectors                  | 12  |
| 2.5.2 Serial ATA Connectors                                 |     |
| 2.5.3 PCI and PCI Express slots                             |     |
| Chapter 3 Jumpers & Headers Setup                           |     |
| 3.1 Checking Jumper Settings                                |     |
| 3.2 CMOS Memory Clearing Header                             |     |
| 3.3 Kevboard Power Function                                 |     |
| 3.3 Reyboard Power Function                                 |     |
| 3.5 DRAM voltage adjust jumper                              |     |
| 3.6 FAN Power Connectors                                    |     |
| 3.7 Front Panel Switches & Indicators Headers               |     |
| 3.8 Additional USB Port Headers                             |     |
| 3.9 Front Panel Audio Connection Header                     | 10  |
| 3.10 IR Connection Header                                   |     |
| 3.10 IR Connection Header                                   |     |
| 3.12 ATX Power Input Connectors                             |     |
|                                                             |     |
| Chapter 4 BIOS Setup Utility                                |     |
| 4.1 About BIOS Setup                                        |     |
| 4.2 To Run BIOS Setup                                       |     |
| 4.3 About CMOS                                              |     |
| 4.4 The POST (Power On Self Test)                           |     |
| 4.5 BIOS Setup — CMOS Setup Utility                         |     |
| 4.5.1 CMOS Setup Utility                                    |     |
| 4.5.2 Control Keys                                          |     |
| 4.5.3 Standard CMOS Features                                |     |
| 4.5.4 Advanced BIOS Features                                | 24  |
| 4.5.5 Advanced Chipset Features                             |     |
| 4.5.6 Integrated Peripherals                                |     |
| 4.5.7 Power Management Setup<br>4.5.8 PnP PCI Configuration |     |
| 4.5.9 PC Health Status                                      |     |
| 4.5.9 PC Realth Status                                      |     |
| 4.5.11 Load Fail-Safe Defaults                              | 34  |
| 4.5.12 Load Optimized Defaults                              |     |
| 4.5.13 Set Supervisor/User Password                         |     |
| 4.5.14 Save & Exit Setup                                    |     |
| 4.5.15 Exit Without Saving                                  | 35  |
| Chapter 5 Driver Installation                               | 36  |
| APPENDIX 1                                                  | 38  |

## **Chapter 1 Introduction**

## **1.1 Package Checklist**

Thank you for choosing our product. Please check the following packing and accessories, if there is any broken or part missing, please contact with your franchiser.

- HDD Cable X 1
- Serial ATA Cable X 1
- Rear I/O Panel X 1
- User's Manual X 1
- Driver/Utility CD X 1
- FDD Cable X 1 (Optional)
- Serial ATA Power Cable X 1 (Optional)

The items listed above are for reference only, and are subject to change without notice.

## **1.2 Specifications**

| CPU                                   | <ul> <li>Socket AM2 for AMD<sup>®</sup> Athlon<sup>™</sup> 64/Ahtlon<sup>™</sup> 64 FX/Athlon<sup>™</sup> 64 X2/<br/>Sempron<sup>™</sup> Processor</li> <li>AMD 64 Architecture enables 32 and 64 bit computing</li> <li>Supports up to 1GHz Bandwidth</li> <li>Supports Hyper Transport</li> <li>Supports AMD CPU Cool 'n' Quiet Technology</li> </ul>                                                                                                    |
|---------------------------------------|----------------------------------------------------------------------------------------------------|
| Chipset                               | - Based on nVIDIA nForce 520LE chipset                                                                                                    |
| Main Memory                           | <ul> <li>4 x 240-pin DIMM slots support (NF520LE(V3.0) not supports)</li> <li>2 x 240-pin DIMM slots support (for NF520LE(V3.0) not supports)</li> <li>Only single module capacity up to 2GB</li> <li>Supports Dual Channel DDRII 533/667/800MHz</li> </ul>                                                                                                    |
| BIOS                                  | <ul> <li>Supports Plug&amp;Play</li> <li>Supports Advanced Power Management ACPI</li> <li>Supports for Dual BIOS Technology (Optional)</li> <li>CPU temperature, Fan speed, System Voltage monitoring</li> </ul>                                                                                                    |
| Integrate Ports                       | <ul> <li>1 x PS/2 Keyboard port</li> <li>1 x PS/2 Mouse port</li> <li>1 x COM port</li> <li>1 x SPDIF OUT (optional, NF520LE(V3.0) not supports)</li> <li>1 x LPT connector (optional)</li> <li>1 x RJ45 port</li> <li>8 x USB 2.0 ports, USB 1.1 is compliant</li> <li>1 x eSATA port (optional)</li> <li>1 x IR port (optional)</li> <li>1 x Debug LCD (optional)</li> <li>1 x Audio Jack</li> <li>2 x SATAII 3Gb/s supports SATA RAID 0,1,5 etc</li> <li>1 x IDE connector, 2 x IDE devices could be connected, support ATA 66/100/133</li> <li>1 x Floppy Drive, supports 360K/720K/1.2M/1.44M/2.88M floppy disk</li> </ul> |
| Sound                                 | <ul> <li>Onboard 6-channel/8-channel HD Audio Codec (Optional)</li> <li>Supports 16 bit Audio Codec</li> <li>Positioning Audio Support A3D, I3DL2</li> <li>Front Panel Jumper, provides stereo MIC port on front panel</li> </ul>                                                                                                    |
| Onboard LAN                           | - Onboard 10/100/1000Mbps compatible LAN (Optional)                                                                                                    |
| Expansion Slots                       | <ul> <li>1 x PCI Express x16 slots</li> <li>2 x PCI Express x1 slots</li> <li>3 x PCI slots</li> </ul>                                                                                                    |
| Form Factor                           | ATX                                                                                                    |
| · · · · · · · · · · · · · · · · · · · |                                                                                                    |

#### 1.3 Mainboard Layout 1.3.1 NF520LE(V1.0)

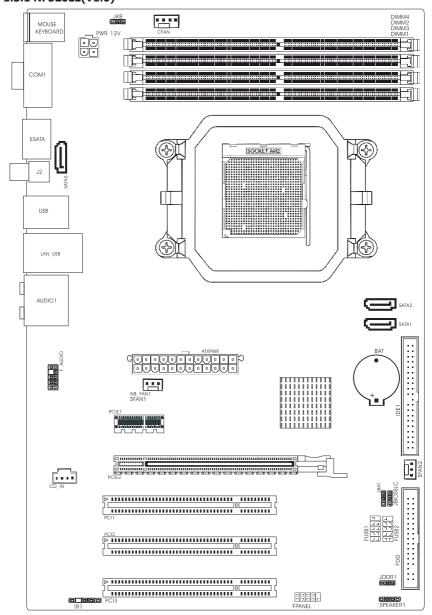

#### (This picture is only for reference)

#### 1.3.2 NF520LE(V2.0)

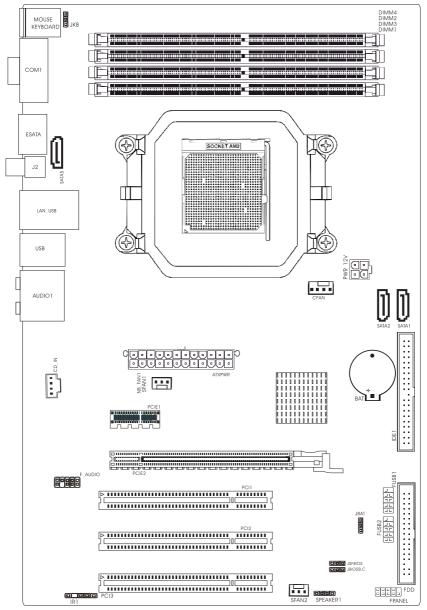

(This picture is only for reference)

#### 1.3.3 NF520LE(V3.0)

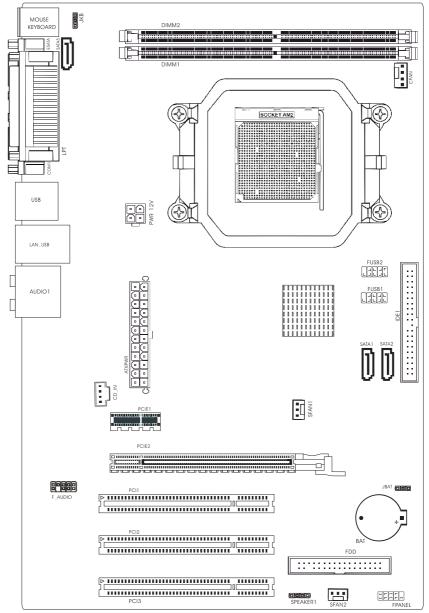

(This picture is only for reference)

## 1.4 Connecting Rear Panel I/O Devices

The rear I/O part of this mainboard provides the following I/O ports:

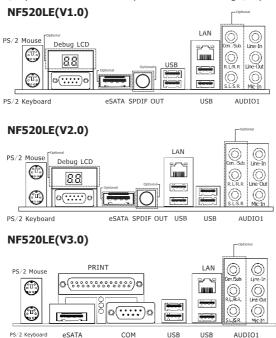

- PS/2 Mouse: Connect to PS/2 mouse.
- PS/2 Keyboard: Connect to PS/2 keyboard.
- Print: Connect to print or other devices that support this communication protocol.
- COM: Connect to external modem, mouse or other devices that support this communication protocol.
- LAN: Connect to Local Area Network.
- USB: Connect to USB devices such as scanner, digital speakers, monitor, mouse, keyboard, hub, digital camera, joystick etc.
- **eSATA:** Connect to peripherial SATA devices. The peripherial SATA devices must connect inside SATA connectors. (Optional)
- **SPDIF OUT:** Connect to digital audio device.
- **Debug LCD:** Display error code. (please reference attached 1)
- AUDIO1:

Cen./Sub. (Center / Subwoofer): Connect to the center and subwoofer channel in the 7.1 channel audio system.

R.L./R.R. (Rear Left / Rear Right): Connect to the rear left and rear right channel in the 7.1 channel audio system.

S.L./S.R. (Surround Left / Surround Right): Connect to the surround left and surround right channel in the 7.1 channel audio system.

Line-In: Connect to the line out from external audio sources.

Line-Out: Connect to the front left and front right channel in the 7.1-channel or regular 2-channel audio system.

Mic-In: Connect to the plug from external microphone.

## **Chapter 2 Hardware Setup**

## 2.1 Choosing a Computer Chassis

- The mainboard and its component layouts illustrated in this chapter were based mainly on model "NF520LE(V1.0)", unless specifically stated.
- Choose a chassis big enough to install this mainboard.
- As some features for this mainboard are implemented by cabling connectors on the mainboard to indicators and switches or buttons on the chassis, make sure your chassis supports all the features required.
- If there is possibility of adopting some more hard drives, make sure your chassis has sufficient power and space for them.
- Most chassis have alternatives for I/O shield located at the rear panel. Make sure the I/O shield of the chassis matches the I/O port configuration of this mainboard. You can find an I/O shield specifically designed for this mainboard in its package.

## 2.2 Installing Mainboard

Most computer chassis have a base with many mounting holes to allow the mainboard to be securely attached, and at the same time, prevent the system from short circuits. There

are two ways to attach the mainboard to the chassis base: (1) with studs, or (2) with spacers. Basically, the best way to attach the board is with studs. Only if you are unable to do this should you attach the board with spacers. Line up the holes on the board with the mounting holes on the chassis. If the holes line up and there are screw holes, you can attach the board with studs. If the holes line up and there are only slots, you can only attach with spacers. Take the tip of the spacers and insert them

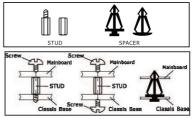

into the slots. After doing this to all the slots, you can slide the board into position aligned with slots. After the board has been positioned, check to make sure everything is OK before putting the chassis back on.

Always power off the computer and unplug the AC power cord before adding or removing any peripheral or component. Failing to do so may cause severe damage to your mainboard and/or peripherals. Plug in the AC power cord only after you have carefully checked everything.

To install this mainboard:

- 1. Locate all the screw holes on the mainboard and the chassis base.
- 2. Place all the studs or spacers needed on the chassis base and have them tightened.
- 3. Face the mainboard's I/O ports toward the chassis's rear panel.
- 4. Line up all the mainboard's screw holes with those studs or spacers on the chassis.
- 5. Install the mainboard with screws and have them tightened.

To prevent shorting the PCB circuit, please REMOVE the metal studs or spacers if they are already fastened on the chassis base and are without mounting-holes on the mainboard to align with.

Before installing the CPU, please comply with the following conditions:

- 1. Please make sure that the mainboard supports the CPU.
- Please take note of the one indented corner of the CPU. If you install the CPU in the wrong direction, the CPU will not insert properly. If this occurs, please change the insert direction of the CPU.
- 3. Please add an even layer of heat sink paste between the CPU and CPU cooler.
- 4. Please make sure the CPU cooler is installed on the CPU prior to system use, otherwise overheating and permanent damage of the CPU may occur.
- 5. Please set the CPU host frequency in accordance with the processor specifications. It is not recommended that the system bus frequency be set beyond hardware specifications since it does not meet the required standards for the peripherals. If you wish to set the frequency beyond the proper specifications, please do so according to your hardware specifications including the CPU, graphics card, memory, hard drive, etc.

#### 2.3.1 Installation of the CPU

1. Unlock the socket by pressing the lever sideways, then lift it up to a 90°.

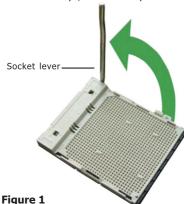

 When the CPU is in place, push down the socket lever to secure the CPU. The lever clicks on the side tab to indicate that it is locked.

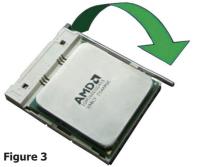

- 2. Position the CPU above the socket such that the CPU corner with the gold triangle matches the socket corner with a small triangle.
- 3. Carefully insert the CPU into the socket until it fits place.

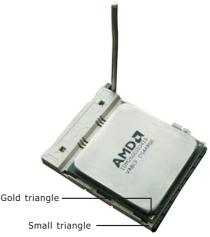

Figure 2

#### 2.3.2 Installation of the CPU Cooler

For proper installation, please kindly refer to the instruction manuals of your CPU Cooler.

## 2.4 Installation of Memory Modules

This mainboard provides four 240-pin DDRII (Double Data Rate) DIMM slots, and supports Dual Channel Memory Technology. For dual channel configuration, you always need to install two identical (the same brand, speed, size and chip-type) memory modules in the DDRII DIMM slots to activate Dual Channel Memory Technology. Otherwise, it will operate at single channel mode.

To reach the performance of Dual Channel DDR2, the following rules must be obeyed: For 2-DIMM dual-channel installation:

Populate DIMM modules of the same type and size on slots [DIMM1]+[DIMM2], or slots [DIMM3]+[DIMM4](NF520LE(V3.0) not supports).

For 4-DIMM dual-channel installation:

Populate 2 DIMM modules of the same type and size on slots [DIMM1]+[DIMM2], and another 2 DIMM modules of the same type and size on slots [DIMM3]+[DIMM4]. [DIMM1] and [DIMM2] slots are made of the same color.

[DIMM3] and [DIMM4] are made of another same color.

Static electricity can damage the electronic components of the computer or optional boards. Before starting these procedures, ensure that you are discharged of static electricity by touching a grounded metal object briefly.

To install system memory:

- 1. Power off the computer and unplug the AC power cord before installing or removing memory modules.
- 2. Locate the DIMM slot on the board.
- 3. Hold two edges of the DIMM module carefully, keep away from touching its connectors.
- 4. Align the notch key on the module with the rib on the slot.
- Mounting Notch Key
- 5. Firmly press the module into the slots until the ejector tabs at both sides of the slot automatically snap into the mounting notch. Do not force the DIMM module in with extra force as the DIMM module only fits in one direction.
- 6. To remove the DIMM modules, push the two ejector tabs on the slot outward simultaneously, and then pull out the DIMM module.

## 2.5 Connecting Peripheral Devices

### 2.5.1 Floppy and IDE Disk Drive Connectors

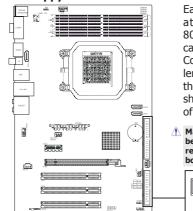

Each of the IDE port connects up to two IDE drives at Ultra ATA 66/100/133 mode by one 40-pin, 80-conductor, and 3-connector Ultra ATA/66 ribbon cables.

Connect the single end (blue connector) at the longer length of ribbon cable to the IDE port of this board, the other two ends (gray and black connector) at the shorter length of the ribbon cable to the connectors of your hard drives.

⚠ Make sure to configure the "Master" and "Slave" relation before connecting two drives by one single ribbon cable. The red line on the ribbon cable must be aligned with pin-1 on both the IDE port and the hard-drive connector.

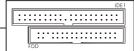

The FDD connector connects up to two floppy drives with a 34-wire, 2-connector floppy cable.Connect the single end at the longer length of ribbon cable to the FDD on the board, the two connectors on the other end to the floppy disk drives connector. Generally you need only one floppy disk drive in your system.

 ${
m 
m I}$  The red line on the ribbon cable must be aligned with pin-1 on both the FDD port and the floppy connector.

#### 2.5.2 Serial ATA Connectors

Each SATA connector serves as one single channel to connect one SATA device by SATA cable.

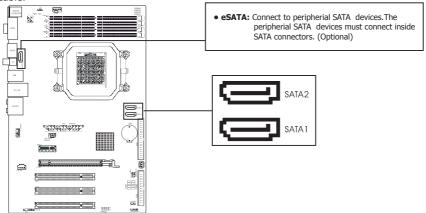

#### 2.5.3 PCI and PCI Express slots

Install PCI Express X16 graphics card into slot "PCIE2". Install PCI Express X1 cards into slot "PCIE1". Install PCI card into slots "PCI1"  $\searrow$  "PCI2" or "PCI3" .

## **Chapter 3 Jumpers & Headers Setup**

## 3.1 Checking Jumper Settings

nVIDIA NF520LE

- For a 2-pin jumper, plug the jumper cap on both pins will make it CLOSE (SHORT). Remove the jumper cap, or plug it on either pin (reserved for future use) will leave it at OPEN position.
- For 3-pin jumper, pin 1~2 or pin 2~3 can be shorted by plugging the jumper cap in.

How to identify the PIN1 jumpers? Please check the mainboard carefully, the PIN1 is marked by "1" or white thick line.

## 3.2 CMOS Memory Clearing Header

The time to clear the CMOS memory occurs when (a) the CMOS data becomes corrupted, (b) you forgot the supervisor or user password preset in the BIOS menu, (c) you are unable to boot-up the system because the CPU ratio/clock was incorrectly set in the BIOS menu, or (d) whenever there is modification on the CPU or memory modules.

This header uses a jumper cap to clear the CMOS memory and have it reconfigured to the default values stored in BIOS.

- Pins 1 and 2 shorted (Default): Normal operation.
- Pins 2 and 3 shorted: Clear CMOS memory.

To clear the CMOS memory and load in the default values:

- 1. Power off the system.
- 2. Set pin 2 and pin 3 shorted by the jumper cap. Wait for a few seconds. Set the jumper cap back to its default settings --- pin 1 and pin 2 shorted.

(Default

Clear CMOS

JBAT or CLR CMOS1

1 2 3

123

- 3. Power on the system.
- 4. For incorrect CPU ratio/clock settings in the BIOS, press <Del> key to enter the BIOS setup menu right after powering on system.
- 5. Set the CPU operating speed back to its default or an appropriate value.
- 6. Save and exit the BIOS setup menu.

## 3.3 Keyboard Power Function(JKB)

Pin 1-2 short: Disabled power on by keyboard Pin 2-3 short: Support power on by keyboard

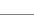

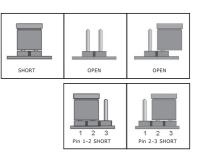

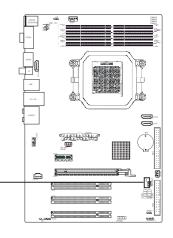

## 3.4 Dual BIOS Function (Optional)

The mainboard will automatic repair USR\_BIOS from SAFE\_BIOS to boot if the dual BIOS of mainboard's USR\_BIOS can't boot; Material setps below: there will display "System BIOS is bad ,To recover it?(Y/N)" on the screen after SAFE\_BIOS boot; meanwhile, please press "Y" on the keyboard to flash USER\_BIOS; and display"Recovering BIOS....." on the screen,then display flash schedule at secondarily row,The mainboard will be reboot after complete flash bios;

Note: SAFE\_BIOS write protect jumper "JSFBIOS" setting "2-3". If you need use dual BIOS function.

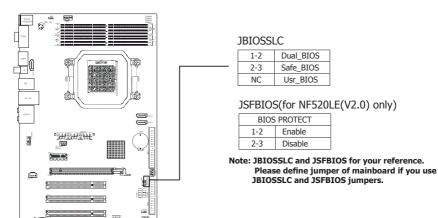

## 3.5 DRAM voltage adjust jumper (for NF520LE(V1.0) only)

The jumper can help you to adjust 0.1V DDR voltage.

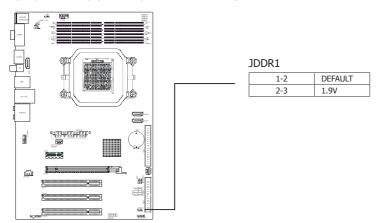

### **3.6 FAN Power Connectors**

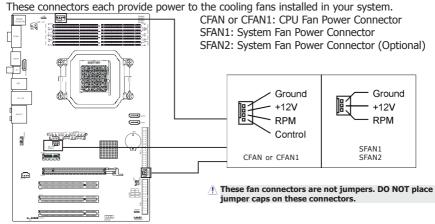

3.7 Front Panel Switches & Indicators Headers

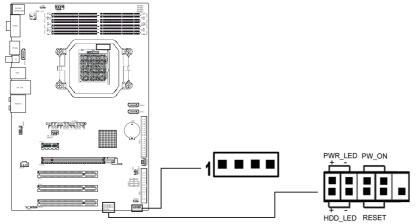

#### HDD\_LED (Hard Driver LED Header)

Connect the HDD LED cable to these PINs, in order to see the HDD status **RESET (Reset Control)** 

This connector connects to the case-mounted reset switch for rebooting your computer without having to turn off your power switch. This is a preferred method of rebooting in order to prolong the lift of the system's power supply.

#### PWR-ON (Power Button)

This connector connects to the case-mounted power switch to power ON/OFF the system. **SPEAKER (Speaker)** 

This 4-pin connector connects to the case-mounted speaker. You should follow the instruction of the speaker cable.

## 3.8 Additional USB Port Headers

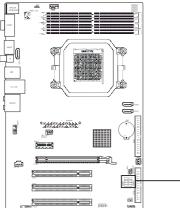

| Pin | Pin Assignment | Pin | Pin Assignment |
|-----|----------------|-----|----------------|
| 1   | VCC            | 2   | VCC            |
| 3   | Data 0-        | 4   | Data 1-        |
| 5   | Data 0+        | 6   | Data 1+        |
| 7   | Ground         | 8   | Ground         |
|     |                | 10  | NC             |

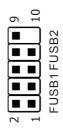

## **3.9 Front Panel Audio Connection Header**

This header provides the connection to audio connector at front panel.

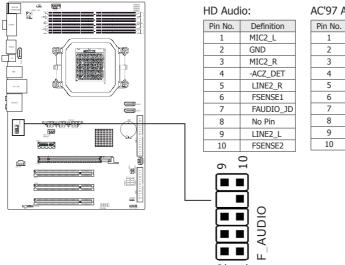

#### AC'97 Audio:

Definition

MIC

GND

| 3  | MIC Power    |
|----|--------------|
| 4  | NC           |
| 5  | Line Out (R) |
| 6  | NC           |
| 7  | NC           |
| 8  | No Pin       |
| 9  | Line Out (L) |
| 10 | NC           |
|    |              |
|    |              |
|    |              |
|    |              |

## 3.10 IR Connection Header (Optional)

Connect the IrDA cable (if available) to this IR connector.

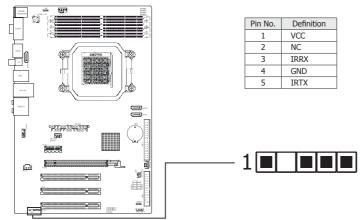

## **3.11 Internal Audio Connectors**

Connect CD-ROM or DVD-ROM audio out to the connector.

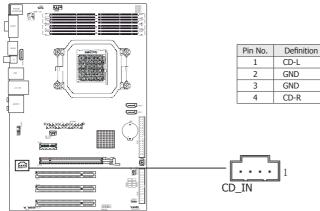

## **3.12 ATX Power Input Connectors**

This mainboard provides two power connectors to connect power supplier.

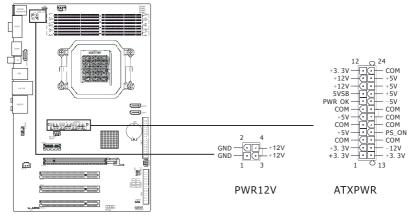

## **Chapter 4 BIOS Setup Utility**

BIOS stands for Basic Input and Output System. It was once called ROM BIOS when it was stored in a Read-Only Memory (ROM) chip. Now manufacturers would like to store BIOS in EEPROM which means Electrically Erasable Programmable Memory. BIOS used in this series of mainboard is stored in EEPROM, and is the first program to run when you turn on your computer.

BIOS performs the following functions:

- 1. Initializing and testing hardware in your computer (a process called "POST", for Power On Self Test).
- 2. Loading and running your operating system.
- 3. Helping your operating system and application programs manage your PC hardware by means of a set of routines called BIOS Run-Time Service.

### 4.1 About BIOS Setup

BIOS Setup is an interactive BIOS program that you need to run when:

- 1. Changing the hardware of your system. (For example: installing a new Hard Disk etc.)
- 2. Modifying the behavior of your computer. (For example: changing the system time or date, or turning special features on or off etc.)
- 3. Enhancing your computer's behavior. (For example: speeding up performance by turning on shadowing or cache)

## 4.2 To Run BIOS Setup

First access BIOS setup menu by pressing <DEL> key after "POST" is complete (before OS is loaded). BIOS will then display the following message:

DEL: SETUP

## 4.3 About CMOS

CMOS is the memory maintained by a battery. CMOS is used to store the BIOS settings you have selected in BIOS Setup. CMOS also maintains the internal clock. Every time you turn on your computer, the BIOS Looks into CMOS for the settings you have selected and configures your computer accordingly. If the battery runs out of power, the CMOS data will be lost and POST will issue a "CMOS invalid" or "CMOS checksum invalid" message. If this happens, you have to replace the battery and check and configure the BIOS Setup for the new start.

## 4.4 The POST (Power On Self Test)

POST is an acronym for Power On Self Test. This program will test all things the BIOS does before the operating system is started. Each of POST routines is assigned a POST code, a unique number which is sent to I/O port 080h before the routine is executed.

## 4.5 BIOS Setup — CMOS Setup Utility

• In order to increase system stability and performance, our engineering staff is constantly improving the BIOS menu. The BIOS setup screens and descriptions illustrated in this manual are for your reference only, and may not completely match with what you see on your screen.

• Do not change the BIOS parameters unless you fully understand its function.

#### 4.5.1 CMOS Setup Utility

After powering up the system, the BIOS message appears on the screen, the memory count begins, and then the following message appears on the screen:

#### Press DEL to enter SETUP

If this message disappears before you respond, restart the system by pressing <Ctrl> + <Alt>+ <Del> keys, or by pressing the Reset button on computer chassis. Only when these two methods should be fail that you restart the system by powering it off and then back on.

After pressing <Del> key, the main menu screen appears.

| Phoenix - Award WorkstationBIOS CMOS Setup Utility                                                                                                    |                                                                                                    |  |  |
|----------------------------------------------------------------------------------------------------|----------------------------------------------------------------------------------------------------|--|--|
| <ul> <li>Standard CHOS Features</li> <li>Advanced BIOS Features</li> <li>Advanced Chipset Features</li> <li>Integrated Peripherals</li> <li>Power Management Setup</li> <li>PnP/PCI Configurations</li> <li>PC Health Status</li> </ul> | <ul> <li>Frequency/Voltage Control         Load Fail-Safe Defaults         Load Optimized Defaults         Set Supervisor Password         Set User Password         Save &amp; Exit Setup         Exit Without Saving     </li> </ul> |  |  |
| Esc : Quit ↑↓→← : Select Item<br>F10 : Save & Exit Setup<br>Time, Date, Hard Disk Type                                                                                                    |                                                                                                    |  |  |

#### • Standard CMOS Features

This setup page includes all the items in standard compatible BIOS.

- Advanced BIOS Features
   This setup page includes all the items of Award special enhanced features.

   Advanced Chipset Features
   This setup page includes the Chipset features.
- Integrated Peripherals This setup page includes all onboard peripherals.

#### • **Power Management Setup** This setup page includes all the items of Green function features.

• PnP/PCI Configurations This setup page includes all the configurations of PCI & PnP ISA resources.

#### • PC Health Status

This setup page is the System auto detect temperature, voltage, fan, speed.

- Frequency/Voltage Control This setup page is control CPU clock and frequency ratio.
- Load Fail-Safe Defaults Fail-Safe Defaults indicates the value of the system parameters which the system would be in safe configuration.
- Load Optimized Defaults Optimized Defaults indicates the value of the system parameters which the system would be in best performance configuration.
- Set Supervisor Password Change, set, or disable password. It allows you to limit access to the system and Setup, or just to Setup.
- Set User Password Change, set, or disable password. It allows you to limit access to the system.
- Save & Exit Setup Save CMOS value settings to CMOS and exit setup.
- Exit Without Saving Abandon all CMOS value changes and exit setup.

#### 4.5.2 Control Keys

Press F1 to pop up a small help window that describes the appropriate keys to use and the possible selections for the highlighted item.

| Control Key(s)                  | Function Description                                                                                                    |
|---------------------------------|----------------------------------------------------------------------------------------------------|
| $\leftarrow \prime \rightarrow$ | Move cursor left or right to select Screens                                                                                                    |
| ↑ / ↓                           | Move cursor up or down to select items                                                                                                    |
| +/ -/PU/PD                      | To Change option for the selected items                                                                                                    |
| <enter></enter>                 | To bring up the selected screen                                                                                                    |
| <esc></esc>                     | Main Menu - Quit and not save changes into CMOS Status<br>Page Setup Menu and Option Page Setup Menu - Exit<br>current page and return to Main Menu |
| <f1></f1>                       | General help                                                                                                    |
| <f2></f2>                       | Item Help                                                                                                    |
| <f5></f5>                       | Restore the previous CMOS value from CMOS, only for Option Page Setup Menu                                                                          |
| <f6></f6>                       | Load the fail-safe default CMOS value from BIOS default table                                                                                       |
| <f7></f7>                       | Load the Optimized Defaults                                                                                                    |
| <f10></f10>                     | Save all the CMOS changes                                                                                                    |

Please check the following table for the function description of each control key.

#### 4.5.3 Standard CMOS Features

| Phoenix - Award WorkstationBIOS CMOS Setup Utility<br>Standard CMOS Features                                                                   |                                                                       |                                                            |  |
|----------------------------------------------------------------------------------------------------|-----------------------------------------------------------------------|------------------------------------------------------------|--|
| Date (mm:dd:yy)<br>Time (hh:mm:ss)                                                                                                    | Wed, <mark>Jun</mark> 18 2007<br>13 : 19 : 44                         | Item Help                                                  |  |
| <ul> <li>IDE Channel 0 Master</li> <li>IDE Channel 0 Slave</li> <li>SATA Channel 1 Master</li> <li>SATA Port 1</li> <li>SATA Port 2</li> </ul> | EMAXTOR STM380215A]<br>ENone]<br>ENone]<br>ENone]<br>ENone]<br>ENone] | Menu Level →<br>Change the day, month,<br>year and century |  |
| Drive A                                                                                                    | [1.44M, 3.5in.]                                                       |                                                            |  |
| Video<br>Halt On                                                                                                    | [EGA/VGA]<br>[All Errors]                                             |                                                            |  |
| Base Memory<br>Extended Memory<br>Total Memory                                                                                                 | 640K<br>1047552K<br>1048576K                                          |                                                            |  |
|                                                                                                    |                                                                       | <br>ESC:Exit F1:General Help<br>F7: Optimized Defaults     |  |

## • Date (mm:dd:yy)

This item sets the date you specify (usually the current date) in the format of [Month], [Date],and [Year].

## • Time (hh:mm:ss)

This item sets the time you specify (usually the current time) in the format of [Hour], [Minute],and [Second].

#### • **IDE Channel 0 Master/Slave, SATA Port 1/2** Click <Enter> key to enter its submenu:

| IDE HDD Auto-Detection              | [Press           | Enter 1 | Item Help                              |
|-------------------------------------|------------------|---------|----------------------------------------|
| IDE Channel 0 Master<br>Access Mode | [Auto]<br>[Auto] |         | Menu Level »                           |
| Capacity                            |                  |         | To auto-detect the<br>HDD's size, head |
| Cylinder                            | 38309            |         | this channel                           |
| Head                                |                  |         |                                        |
| Precomp                             |                  |         |                                        |
| Landing Zone                        | 38308            |         |                                        |
| Sector                              | 255              |         |                                        |

#### IDE HDD Auto-Detection

This item allows you to detect the parameters of IDE drives by pressing <Enter> key. The parameters will be shown on the screen automatically.

#### IDE Channel 0 Master/Slave, SATA Port 1/2

When set to [Auto], the BIOS will automatically check what kind of IDE or SATA hard drive you are using. If you want to define your own drive yourself, set it to [Manual] and make sure you fully understand the meaning of the parameters. Please refer to the instruction manual provided by the device's manufacturer to get the setting right.

#### Access Mode

This item selects the mode to access your IDE or SATA devices. Leave this item at its default [Auto] setting to detect the access mode of your HDD automatically.

#### Capacity

This item displays the approximate capacity of the disk drive. Usually the size is slightly greater than the size of a formatted disk given by a disk-checking program.

#### Cylinder

This item configures the numbers of cylinders.

#### Head

This item configures the numbers of read/write heads.

#### Precomp

This item displays the number of cylinders at which to change the write timing.

#### Landing Zone

This item displays the number of cylinders specified as the landing zone for the read/write heads.

#### Sector

This item configures the numbers of sectors per track.

#### • Back to Standard CMOS Features Setup Menu

#### • Drive A

This item sets the type of floppy drives installed.

• Video

This item allows you to set the video transfer card type of the monitor.

• Halt On

This item determines whether the system stops if an error is detected during system boot-up.

**[All Errors]:** The system-boot will stop whenever the BIOS detect a non-fatal error. **[No Errors]:** The system-boot will not stop for any error detected.

[All, But Keyboard]: The system-boot will stop for all errors except a keyboard error. [All, But Diskette]: The system-boot will stop for all errors except a diskette error. [All, But Disk/Key]: The system-boot will stop for all errors except a diskette or

All, But Disk/Key]: The system-boot will stop for all errors except a diskette or keyboard error.

#### • Base Memory

This item displays the amount of base memory installed in the system. The value of the base memory is typically 640K for systems with 640K or more memory size installed on the mainboard.

#### • Extended Memory

This item displays the amount of extended memory detected during system boot-up.

#### Total Memory

This item displays the total memory available in the system.

#### 4.5.4 Advanced BIOS Features

| Phoenix - Award WorkstationBIOS CMOS Setup Utility |                        |                         |  |  |
|----------------------------------------------------|------------------------|-------------------------|--|--|
| Advanced BIOS Features                             |                        |                         |  |  |
| ▶ Hard Disk Boot Priority                          | [Press Enter]          | Item Help               |  |  |
| Virus Warning                                      | [Disabled]             |                         |  |  |
| CPU Internal Cache                                 | [Enabled]              | Menu Level ▶            |  |  |
| External Cache                                     | [Enabled]              |                         |  |  |
| Quick Power On Self Test                           | [Enabled]              | Select Removable Boot   |  |  |
| First Boot Device                                  | ECDROM 1               | Device Priority         |  |  |
| Second Boot Device                                 | [Hard Disk]            | ~                       |  |  |
| Third Boot Device                                  | [LS120]                |                         |  |  |
| Boot Other Device                                  | [Enabled]              |                         |  |  |
| Swap Floppy Drive                                  | [Disabled]             |                         |  |  |
| Boot Up Floppy Seek                                | [Enabled]              |                         |  |  |
| Boot Up NumLock Status                             | [On]                   |                         |  |  |
| Gate A20 Option                                    | [Fast]                 |                         |  |  |
| Typematic Rate Setting                             | [Disabled]             |                         |  |  |
| × Typematic Rate (Chars/Sec)                       |                        |                         |  |  |
| x Typematic Delay (Msec)                           | 250                    |                         |  |  |
| Security Option                                    | [Setup]                |                         |  |  |
| APIC Mode                                          | Enabled                |                         |  |  |
| MPS Version Control For OS                         | [1.4]                  |                         |  |  |
| OS Select For DRAM > 64MB                          | [Non-OS2]              |                         |  |  |
| Delay For HDD (Secs)                               | [ 2]                   |                         |  |  |
| Full Screen LOGO Show                              | [Enabled]              |                         |  |  |
| Small Logo(EPA) Show                               | [Enabled]              |                         |  |  |
| ↑↓→+:Move Enter:Select +/-/PU/                     | PD:Value F10:Save E    | SC:Exit F1:General Help |  |  |
| F5: Previous Values F6:                            | Fail-Safe Defaults F7: | Optimized Defaults      |  |  |

#### Hard Disk Boot Priority

This item selects the hard disks booting priority. By pressing <Enter> key, you can enter its submenu where the hard disks detected can be selected for the booting sequence to boot up system.

#### • Virus Warning

Allow you to choose the VIRUS Warning feature for IDE Hard Disk boot sector protection. If this function is enabled and someone attempt to write data into this area, BIOS will show a warning message on screen and alarm beep.

#### CPU Internal Cache

Enables or Disables the Level-1 Internal Cache memory. Generally, this would only be Disabled for troubleshooting purposes.

#### • External Cache

Enables or Disables the Level-2 External Cache memory.

Generally, this would only be Disabled for troubleshooting purposes.

#### Quick Power On Self Test

When set to [Enabled], this item speeds up the Power On Self Test (POST) after powering on the system. The BIOS shorten or skip some check during the POST.

• First Boot Device/Second Boot Device/Third Boot Device/Boot Other Device Select the drive to boot first, second and third in the [First Boot Device], [Second Boot Device], and [Third Boot Device] items respectively. The BIOS will boot the operating system according to the sequence of the drive selected. Set [Boot Other Device] to [Enabled] if you wish to boot from another device other than these three items.

#### • Boot Up Floppy Seek

During POST, BIOS will determine if the floppy disk drive installed if choose [Enable].

Boot Up NumLock Status
 This item defines if the leads

This item defines if the keyboard Num Lock key is active when your system is started.

Gate A20 Option

[Normal]: The A20 signal is controlled by keyboard controller or chipset hardware. [Fast]: (default) The A20 signal is controlled by port 92 or chipset specific method.

- **Typematic Rate Setting** Keystrokes repeat at a rate determined by the keyboard controller. When enabled, the typematic rate and typematic delay can be selected.
- **Typematic Rate (Chars/Sec)** Set the number of times a second to repeat a keystroke when you hold the key down. The settings are: 6, 8, 10, 12, 15, 20, 24, and 30.
- **Typematic Delay (Msec)** Set the delay time after the key is held down before is begins to repeat the keystroke. The settings are 250, 500, 750, and 1000.

#### Security Option

This item determines when the system will prompt for password - every time the system boots or only when enters the BIOS setup.

[Setup]: The password is required only when accessing the BIOS Setup.

[System]: The password is required each time the computer boots up.

#### APIC Mode

This field is used to enable or disable the APIC (Advanced Programmable Interrupt Controller). Due to compliance with PC2004 design guide, the system is able to run in APIC mode. Enabling APIC mode will expand available IRQ resources for the system.

#### • MPS Version Control For OS

This item specifies which version of MPS (Multi-Processor Specification) this mainboard will use. Leave this item at its default setting.

#### • OS Select For DRAM > 64MB

Allow OS2 to be used with >64MB or DRAM. Settings are Non-OS/2 (default) and OS2. Set to OS/2 if using more than 64MB and running OS/2.

#### • Delay For HDD (Secs)

This item allows the BIOS to support some old or special IDE devices by prolonging this delay time. A larger value will give more delay time to the device for which to initialize and to prepare for activation.

#### Full Screen LOGO Show

This item determines to show the full screen logo when booting.

#### • Small Logo(EPA) Show

EPA Logo is the sign at the top of the screen when POST. If you don't want to show this logo, please set "Disabled".

#### 4.5.5 Advanced Chipset Features

| Phoenix — Award WorkstationBIOS CMOS Setup Utility<br>Advanced Chipset Features                                           |                          |                            |  |  |
|----------------------------------------------------------------------------------------------------|--------------------------|----------------------------|--|--|
| Frame Buffer Size                                                                                                    | [Disabled]               | Item Help                  |  |  |
| GPU Bank Flip                                                                                                    | [Disabled]               |                            |  |  |
| K8<->NB HT Speed                                                                                                    | [Auto]                   | Menu Level →               |  |  |
| K8<->NB HT Width                                                                                                    | [Auto]                   |                            |  |  |
| PCIE Spread Spectrum                                                                                                    | [Disabled]               |                            |  |  |
| SATA Spread Spectrum<br>× HT Spread Spectrum                                                                              | [Disabled]<br>Disabled   |                            |  |  |
| SSE/SSE2 Instructions                                                                                                    | [Enabled]                |                            |  |  |
| CPU Thermal-Throttling                                                                                                    | [50.0 %]                 |                            |  |  |
| TPM Control                                                                                                    | [No Change]              |                            |  |  |
| System BIOS Cacheable                                                                                                    | [Disabled]               |                            |  |  |
| Frame Buffer Size<br>This item allows you to choose<br>GPU Bank Flip<br>We suggest you to keep the de<br>K8<->NB HT Speed | fault.                   |                            |  |  |
| This item selects the LDT Bus F                                                                                           | Frequency between CPU a  | and Chipset.               |  |  |
| K8<->NB HT Width<br>This item selects the LDT Bus \                                                                       | Nidth botwoon CDU and (  | Chincot                    |  |  |
| PCIE Spread Spectrum                                                                                                    |                          | Liipset.                   |  |  |
| This item allows you to select t                                                                                          | he PCIF Spread Spectrum  | n function                 |  |  |
| SATA Spread Spectrum                                                                                                    |                          |                            |  |  |
| This item allows you to select t                                                                                          | he SATA Spread Spectrur  | n function.                |  |  |
| HT Spread Spectrum                                                                                                    |                          |                            |  |  |
| We suggest you to keep the de                                                                                             | efault.                  |                            |  |  |
| SSE/SSE2 Instructions                                                                                                    |                          |                            |  |  |
| This item allows you to Enable                                                                                            | or Disable the SSE/SSE2  | (Streaming SIMD Extensions |  |  |
| instruction set.                                                                                                    |                          |                            |  |  |
| CPU Thermal-Throttling                                                                                                    |                          |                            |  |  |
| Available options:<br>[Disabled] [87.5 %] [75.0 %] [                                                                      | 62 5 %] [50 0 %] [37 5 ( | 061 [25 0 06] [12 5 06]    |  |  |
| TPM Control                                                                                                    |                          | /0][2J.0 70] [12.J 70]     |  |  |
| Available options: [No Change]<br>System BIOS Cacheable                                                                   | [Enabled] [Disabled] [Er | nabled+Clear Owner]        |  |  |
| Selecting the "Enabled" option                                                                                            | allows caching of the sy | stem BIOS ROM at F0000h-   |  |  |

Selecting the "Enabled" option allows caching of the system BIOS ROM at F0000h-FFFFFh, which is able to improve the system performance. However, any programs that attempts to write to this memory block will cause conflicts and result in system errors.

#### 4.5.6 Integrated Peripherals

| Phoenix - Award WorkstationBIOS CMOS Setup Utility |                                       |                     |  |  |
|----------------------------------------------------|---------------------------------------|---------------------|--|--|
| Integrated Peripherals                             |                                       |                     |  |  |
| IDE Function Setup                                 | [Press Enter]                         | Item Help           |  |  |
| ▶ RAID Config                                      | [Press Enter]                         | r                   |  |  |
| OnChip USB                                         | [V1.1+V2.0]                           | M 1 .               |  |  |
| USB Memory Type                                    | [Base Memory(640K0]                   | Menu Level →        |  |  |
| USB Keyboard Support                               | [Enabled]                             |                     |  |  |
| PCIE Lan Control                                   | [Enabled]                             |                     |  |  |
| HD Audio                                           | [Auto]                                |                     |  |  |
| MAC Lan                                            | [Auto]                                |                     |  |  |
| MAC Media Interface                                | [Pin Strap]                           |                     |  |  |
| IDE HDD Block Mode                                 | [Enabled]                             |                     |  |  |
| POWER ON Function                                  | [BUTTON ONLY]                         |                     |  |  |
| x KB Power ON Password                             | Enter                                 |                     |  |  |
| x Hot Key Power ON                                 | Ctrl-F1                               |                     |  |  |
| Onboard FDC Controller                             | [Disabled]                            |                     |  |  |
| Onboard Serial Port 1                              | [3F8/1RQ4]                            |                     |  |  |
| Onboard Parallel Port                              | [378/IRQ7]                            |                     |  |  |
| Parallel Port Mode                                 | [SPP]                                 |                     |  |  |
| × EPP Mode Select                                  | EPP1.7                                |                     |  |  |
| × ECP Mode Use DMA                                 | 3                                     |                     |  |  |
| PWRON After PWR-Fail                               | [Off]                                 |                     |  |  |
| ↑↓→+:Move Enter:Select +/                          | -/PU/PD:Value F10:Save <u>ESC:E</u> ; | kit F1:General Help |  |  |
| F5: Previous Values                                | F6: Fail-Safe Defaults F7: Opt        | imized Defaults     |  |  |
| IDE Function Setup                                 |                                       |                     |  |  |
| Click <enter> key to enter its submenu:</enter>    |                                       |                     |  |  |
| Phoenix – Award WorkstationBIOS CMOS Setup Utility |                                       |                     |  |  |
| IDE Function Setup                                 |                                       |                     |  |  |
|                                                    |                                       |                     |  |  |

| The function setup            |                      |                          |  |
|-------------------------------|----------------------|--------------------------|--|
| OnChip IDE Channel0           | [Enabled]            | Item Help                |  |
| Primary Master PIO            | [Auto]               |                          |  |
| Primary Slave PIO             | [Auto]               | Menu Level ₩             |  |
| Primary Master UDMA           | [Auto]               |                          |  |
| Primary Slave UDMA            | [Auto]               |                          |  |
| IDE DMA transfer access       | [Enabled]            |                          |  |
| Serial-ATA Controller         | [All Enabled]        |                          |  |
| IDE Prefetch Mode             | [Enabled]            |                          |  |
| ↑↓→←:Move Enter:Select +/-/PU | J/PD:Value F10:Save  | ESC:Exit F1:General Help |  |
| F5: Previous Values F6:       | Fail-Safe Defaults F | '7: Optimized Defaults   |  |

#### **OnChip IDE Channel0**

The mainboard chipset contains a PCI IDE interface with support for two IDE channels. Select "Enabled" to activate the first and/or second IDE interface. Select "Disabled" to deactivate an interface if you are going to install a primary and/or secondary add-in IDE interface.

#### Primary Master/Slave PIO

Each IDE channel supports a master device and a slave device. These four items let you assign the kind of PIO (Programmed Input/Output) were used by the IDE devices. Choose Auto to let the system auto detect which PIO mode is best, or select a PIO mode from 0-4.

#### Primary Master/Slave UDMA

Each IDE channel supports a master device and a slave device. This mainboard supports UltraDMA technology, which provides faster access to IDE devices. If you install a device that supports UltraDMA, change the appropriate item on this list to Auto. You may have to install the UltraDMA driver supplied with this mainboard in order to use an UltraDMA device.

#### **IDE DMA transfer access**

This item allows you to enable the transfer access of the IDE DMA then burst onto the PCI bus and nonburstable transactions do not.

#### Serial-ATA 0

Available options: [Disabled] [Enabled]

#### **IDE Prefetch Mode**

The "onboard" IDE drive interfaces supports IDE prefetch function for faster drive access. If the interface on your drive does not support prefetching, or if you install a primary and/or secondary add-in IDE interface, set this option to "Disabled".

#### • Back to Integrated Peripherals Setup Menu

#### RAID Config

Click <Enter> key to enter its submenu:

| Phoen i x                                 | — Award      | l WorkstationBIOS CMO<br>RAID Config          | S Setup Utility                                    |
|-------------------------------------------|--------------|-----------------------------------------------|----------------------------------------------------|
| RAID Enabled<br>× SATA 1 Primary          | RAID         | [ <mark>Disabled</mark> ]<br>Disabled         | Item Help                                          |
| × SATA 1 Secondary<br>× SATA 2 Primary    | RAID<br>RAID |                                               | Menu Level >>                                      |
| × SATA 2 Secondary                        | RAID         |                                               |                                                    |
| ↑↓→←:Move Enter:Selec<br>F5: Previous Val |              | PU/PD:Value F10:Save<br>5: Fail-Safe Defaults | ESC:Exit F1:General Help<br>F7: Optimized Defaults |

#### **RAID Enabled**

Available options: [Disabled] [Enabled]

#### SATA 1/2 Primary/Secondary RAID

This option allows you to enable or disable SATA Primary/Secondary RAID. This is configurable only when "RAID Enabled" is set to "Enabled".

#### • Back to Integrated Peripherals Setup Menu

• OnChip USB

This option allows you to disabled the USB function or select the mode of USB.

USB Memory Type

Available options: [Base Memory (640K)] [Shadow].

- USB Keyboard Support This item allows you to select [BIOS] for using USB keyboard in DOS environment, or [OS] in OS environment.
- PCIE Lan Control Available options: [Disabled] [Enabled].
- HD Audio Available options: [Auto] [Disabled].
- MAC Lan
   Available options: [Disabled] [Enabled].
- MAC Media Interface
   Available options: [Pin Strap] [MII] [RGMII].

#### • IDE HDD Block Mode

Enable this field if your IDE hard drive supports block mode. Block mode enables BIOS to automatically detect the optimal number of block read and writes per sector that the drive can support. It also improves the speed of access to IDE devices.

#### • POWER ON Function

This item selects the way you want your system to power on.

[Password]: Use a password to power on the system, select this option then press <Enter>. Enter your password. You can enter up to 5 characters. Type in exactly the same password to confirm, and then press <Enter>.

[Hot KEY]: Use any of the function keys between <Ctrl+F1> to <Ctrl+F12> to power on the system.

#### • KB Power ON Password

If you select [Password], this function will be activation. Press 'Enter', and input your password (1-5 characters), then press 'Enter' again.

#### Hot Key Power ON

If you select [Hot Key], this function will be activation. Available options: Ctr-F1 $\sim$ F12

Onboard FDC Controller

 This article archiecter

This option enables or disables the onboard FDC controller.

• Onboard Serial Port 1

This item determines which I/O addresses the onboard Serial Port controller will access. **[Auto]:** The system automatically select an I/O address for the onboard Serial Port. [3F8/IRQ4, 2F8/IRQ3, 3E8/IRQ4, 2E8/IRQ3]: Allow you to manually select an

I/O address for the onboard Serial Port.

[Disabled]: Disables the onboard Serial Port.

### Onboard Parallel Port

This item specifies the I/O address used by the parallel port.

[Disabled]: This option prevents the parallel port from accessing any system resources. When the value of this option is set to [Disabled], the printer port becomes unavailable.

**[378/IRQ7]:** This option allows the parallel port to use [378/IRQ7] as its I/O port address. The majority of parallel ports on computer systems use IRQ7 and I/O Port 378H as the standard setting.

**[278/IRQ5]:** This option allows the parallel port to use [278/IRQ5] as its I/O port address. **[3BC/IRQ7]:** This option allows the parallel port to use [3BC/IRQ7] as its I/O port address.

#### Parallel Port Mode

This item specifies the parallel port mode.

**[Normal]:** Allow the standard parallel port mode to be used.

**[SPP]:** (Standard Parallel Port) Allow bi-directional parallel port operation at normal speed.

- **[EPP]:** (Enhanced Parallel Port) Allow bi-directional parallel port operation at maximum speed.
- **[ECP]:** (Extended Capabilities Port) Allow bi-directional parallel port operation at a speed faster than the normal mode's data transfer rate.

**[ECP+EPP]:** Allow parallel port operation at ECP and EPP mode.

#### • EPP Mode Select

This item selects the EPP mode.

• ECP Mode Use DMA

This item selects the DMA channel of the parallel port.

#### • PWRON after PWR-Fail

This item enables your computer to automatically restart or return to its last operating status after power returns from a power failure.

#### 4.5.7 Power Management Setup

| Phoenix - Awar                                       | d WorkstationBIOS CMOS : | Setup Utility                                      |
|------------------------------------------------------|--------------------------|----------------------------------------------------|
| Power Management Setup                               |                          |                                                    |
| ACPI Function                                        | [Enabled]                | Item Help                                          |
| Power Management                                     | [User Define]            |                                                    |
| Video Off Method                                     | [DPMS Support]           | Menu Level →                                       |
| HDD Power Down                                       | [Disabled]               |                                                    |
| HDD Down In Suspend                                  | [Disabled]               |                                                    |
| Soft-Off by PBTN                                     | [Instant-Off]            |                                                    |
| WOL(PME#) From Soft-Off                              | [Disabled]               |                                                    |
| Power-On by Alarm                                    | [Disabled]               |                                                    |
| x Day of Month Alarm                                 |                          |                                                    |
| x Time (hh:mm:ss) Alarm                              |                          |                                                    |
| HPET Support                                         | [Disabled]               |                                                    |
| ↑↓→+:Move Enter:Select +/-/<br>F5: Previous Values F |                          | ESC:Exit F1:General Help<br>'7: Optimized Defaults |

#### ACPI Function

This item allows you to Enabled/Disabled the Advanced Configuration and Power Management (ACPI).

#### • Power Management

This option is for choose ACPI mode (or grade) etc.

|            | If system activity is not detected for 1 hour, all devices except CPU will be shut off. If this item is selected, Doze/Standby/Suspend Mode are not available. |
|------------|----------------------------------------------------------------------------------------------------|
| Max Saving | If system activity is not detected for 10 seconds, all devices except CPU will be shut off.                                                                    |

#### • Video off Method

|              | This selection will cause the system to turn off the vertical and horizontal synchronization ports and write blanks to the video buffer. |
|--------------|----------------------------------------------------------------------------------------------------|
| Blank Screen | This option only writes blanks to the video buffer.                                                                                      |
| DPMS Support | Initial display power management signaling.( default)                                                                                    |

#### HDD Power Down

When enabled, the hard-disk drives will power down after a set time of system inactivity. All other devices remain active.

#### HDD Down In Suspend

This option allows you to enabled or disabled the HDD power down function in suspend mode.

#### • Soft-Off by PBTN

Pressing the power button for more than 4 seconds forces the system to enter the Soft-Off state.

#### • WOL (PME#) From Soft-Off

When enabled, NV LAN activity awakens the system from soft-off state.

### • Power-On by Alarm

The field is used to enable or disable the feature of booting up the system on a scheduled time/date.

#### • Day of Month Alarm

**[0]:** This option power-on the system everyday according to the time set in the "Time (hh:mm:ss) Alarm" item.

**[1-31]:** This option selects a date you would like the system to power-on. The system will power-on on the date set, and the time set in the "Time (hh:mm:ss) Alarm" item.

- Time (hh:mm:ss) Alarm
  - This item sets the time you would like the system to power-on.
- HPET Support

Available options: [Disabled] [Enabled].

#### 4.5.8 PnP PCI Configuration

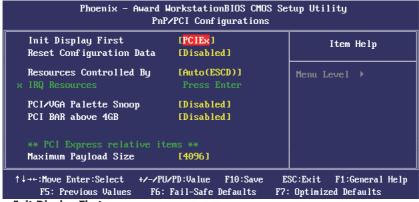

#### • Init Display First

This feature allows you to select the first initiation of the monitor display from which card when you install a PCI card and a PCI Express VGA card on the mainboard.

#### • Reset Configuration Data

Usually you'd better keep this setting [Disabled].

#### • Resource Controlled By

The plug and play bios from Award can configure all the booting devices and plug and play devices automatically.

#### • IRQ Resources

Press <Enter> to enter the sub-menu and the following screen appears. When "Resources Controlled By" sets to [Manual], this field is adjustable.

IRQ-5 assigned to PCI Device

IRQ-7 assigned to PCI Device

IRQ-9 assigned to PCI Device

IRQ-10 assigned to PCI Device

IRQ-11 assigned to PCI Device

IRQ-14 assigned to PCI Device

IRQ-15 assigned to PCI Device

#### PCI/VGA Palette Snoop

If this option sets to [Enabled], different VGA devices which work in different bus will manage the data from CPU with different palettes.

NOTE: This option can fix some issue that the VGA card is not standard .We suggest you to keep the default setting.

#### • PCI BAR above 4GB

Control PCI memory mapping IO requests to be assigned above 4G byte address.

#### Maximum Payload Size

This setting specifies the maximum TLP payload size for the PCI Express devices. The unit is byte.

| Post Sensor                      | [Disabled]               | Item Help           |
|----------------------------------|--------------------------|---------------------|
| SYS Temperture<br>CPU Temperture | 30°C/ 86°F<br>45°C/113°F | M 1                 |
| SYS Fan2 Speed                   | 0 RPM                    | Menu Level 🕨        |
| CPU Fan Speed                    | 3068 RPM                 | Show PC Health On 1 |
| SYS FAN1 Speed                   | 0 RPM                    | Post Screen.        |
| CPU Voltage                      | 1.27 V                   | rost screen.        |
| +12V Voltage                     | 12.09 V                  |                     |
| +3.3V Voltage                    |                          |                     |
| DRAM Voltage                     | 1.82 V                   |                     |
| Chipset Voltage                  | 1.20 V                   |                     |
| +5V Voltage                      | 5.52 V                   |                     |
| Battery Voltage                  |                          |                     |
| 5VSB Voltage                     | 4.99 V                   |                     |
| Shutdown Temperature             | [Disabled]               |                     |
| CPU Fan Speed Control            | [Full Speed]             |                     |

#### 4.5.9 PC Health Status

#### • Post Sensor

Show the system status when post.

#### • All Voltages, Fans Speed and Thermal Monitoring

These unchangeable items list the current status of the CPU and environment temperatures, fan speeds, and system power voltage.

#### • Shutdown Temperature

You can set the processor shutdown temperature here. If the processor temperature exceeds the settings value, system will force to shutdown to protect the processor not overheat.

#### • CPU Fan Speed Control

Available options: [Full Speed] [High Speed] [Middle Speed] [Low Speed]

### 4.5.10 Frequency/Voltage Control

|                                                                                                    | ard WorkstationBIOS CMOS Se<br>Frequency/Voltage Control                                                                                                    | etup Utility                                                                                                    |
|----------------------------------------------------------------------------------------------------|----------------------------------------------------------------------------------------------------|----------------------------------------------------------------------------------------------------|
| CPU Frequency<br>PCIE Clock<br>> CPU Feature<br>> Memory Configuration<br>BIOS Write Protect<br>Debug Led Control<br>Chipset Voltage Control<br>DRAM Voltage Control<br>CPU Voltage Control<br>Onboard Lan BootROM | [200]<br>[100Mhz]<br>[Press Enter]<br>[Press Enter]<br>[Disabled]<br>[Enabled]                                                                                                    | Item Help<br>Menu Level >                                                                                                    |
| <pre>↑↓→+:Move Enter:Select + P5: Previous Values CPU Frequency PCIE Clock CPU Feature Click <enter> key to enter</enter></pre>                                                                                    | F6: Fail-Safe Defaults       F7         : This item allows you to a       :         : This item allows you to s       :                                                                                      |                                                                                                    |
| Phoenix - Aw                                                                                                    | ard WorkstationBIOS CMOS Se<br>CPU Feature                                                                                                    | etup Utility                                                                                                    |
| NPT Fid control<br>NPT Vid control<br>AMD K8 Cool&Quiet cont                                                                                                    | [Auto]<br>[Auto]<br>crol [Disabled]                                                                                                    | Item Help<br>Menu Level »                                                                                                    |
| <b>P5: Previous Values</b><br><b>NPT Fid control</b><br>This items is for setting the<br><b>NPT Vid control</b><br>This items is for setting the<br><b>AMD K8 Cool&amp;Quiet cont</b>                              | F6: Fail-Safe Defaults F7<br>CPU Fid.<br>CPU Vid.<br>trol<br>bles the AMD K8 cool and quiet                                                                                                    | SC:Exit F1:General Help<br>: Optimized Defaults<br>: function.                                                                       |
| at their default settings acc<br>DRAM.<br>BIOS Write Protect<br>Enable: BIOS ROM Write Pr<br>Debug Led Control<br>Available options: [Disabled                                                                     | DRAM timing parameters throu<br>ording to the SPD (Serial Prese<br>otect. Disable: BIOS ROM No<br>[] [Enabled].<br>: This item allows you to a<br>: This item allows you to a<br>: This item allows you to a | nce Detect) data stored in th<br>t Write Protect.<br>djust the Chipset Voltage.<br>djust the DRAM Voltage.<br>djust the CPU Voltage. |

#### 4.5.11 Load Fail-Safe Defaults

This option opens a dialog box that lets you install fail-safe defaults for all appropriate items in the Setup Utility: Press <Y> and the <Enter> to install the defaults. Press <N> and then <Enter> to not install the defaults. The fail-safe defaults place no great demand on the system and are generally stable. If your system is not functioning correctly, try installing the fail-safe defaults as a first step in getting your system working properly again. If you only want to install fail-safe defaults for a specific option, select and display that option, and then press <F6>.

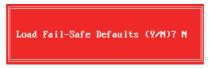

#### 4.5.12 Load Optimized Defaults

This option opens a dialog box that let you install optimized defaults for all appropriate items in the Setup Utility. Press <Y> and then <Enter> to install the defaults. Press <N> and then <Enter> to not install the defaults. The optimized defaults place demand on the system that may be greater than the performance level of the components, such as the CPU and the memory. You can cause fatal errors or instability if you install the optimized defaults when your hardware does not support them. If you only want to install setup defaults for a specific option, select and display that option, and then press <F7>.

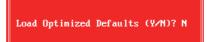

#### 4.5.13 Set Supervisor/User Password

When this function is selected, the following message appears at the center of the screen to assist you in creating a password.

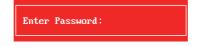

Type the password, up to eight characters, and press <Enter>. The password typed now will clear any previously entered password from CMOS memory. You will be asked to confirm the password. Type the password again and press <Enter>.

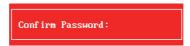

Note: Don't forget your password. If you forget the password, you will have to open the computer case and clear all information in the CMOS before you can start up the system. But by doing this, you will have to reset all previously set options.

You may also press <Esc> to abort the selection.

To disable password, just press <Enter> when you are prompted to enter password. A message will confirm the password being disabled. Once the password is disabled, the system will boot and you can enter BIOS Setup freely.

PASSWORD DISABLED !!! Press any key to continue...

#### 4.5.14 Save & Exit Setup

Highlight this item and press <Enter> to save the changes that you have made in the Setup Utility and exit the Setup Utility. When the Save and Exit dialog box appears, press <Y> to save and exit, or press <N> to return to the main menu.

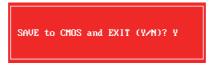

#### 4.5.15 Exit Without Saving

Highlight this item and press <Enter> to discard any changes that you have made in the Setup Utility and exit the Setup Utility. When the Exit Without Saving dialog box appears, press <Y> to discard changes and exit, or press <N> to return to the main menu.

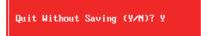

## **Chapter 5 Driver Installation**

Check your package and there is Driver CD included. This CD consists of all drivers you need. In addition, this CD also include an auto detect software which can tell you which hardware is installed, and which drivers needed so that your system can function properly.

Insert CD into your CD-ROM drive and the menu should appear as below. If the menu does not appear, double-click My Computer / double-click CD-ROM drive or click Start / click Run / type X:\AUTORUN.EXE (assuming X is your CD-ROM drive).

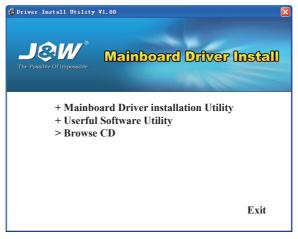

(This picture is only for reference)

From the Main MENU you may make 4 selections:

- 1. +Mainboard Driver installation Utility: Click to enter the driver installation menu.
- 2. +Useful Software Utility: Click to enter the utilities installation menu.
- 3. >Browse CD: Click to browse the contents of this "Driver & Utility CD".
- 4. **Exit:** Click to exit this installation menu.

When you choose **Mainboard Driver installation Utility**, the drivers menu should appear as below:

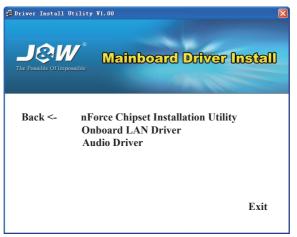

(This picture is only for reference)

From the Drivers MENU you may make 3 selections:

- 1. nForce Chipset Installation Utility
- 2. Onboard LAN Driver
- 3. Audio Driver

## **APPENDIX 1**

## **POST Codes**

NOTE: EISA POST codes are typically output to port address 300h. ISA POST codes are output to port address 80h.

| Code<br>(hex) | Name                                      | Description                                                                                                    |
|---------------|-------------------------------------------|----------------------------------------------------------------------------------------------------|
| C0            | Turn Off Chipset Cache                    | OEM Specific-Cache control                                                                                                    |
| 1             | Processor Test 1                          | Processor Status (1FLAGS) Verification. Tests the following processor status flags: carry, zero, sign, overflow, The BIOS sets each flag, verifies they are set, then turns each flag off and verifies it is off.                                                                                                    |
| 2             | Processor Test 2                          | Read/Write/Verify all CPU registers except SS, SP, and BP with data pattern FF and 00.                                                                                                    |
| 3             | Initialize Chips                          | Disable NMI, PIE, AIE, UEI, SQWV Disable video, parity checking, DMA Reset math coprocessor. Clear all page registers, CMOS shutdown byte. Initialize timer 0, 1, and 2, including set EISA timer to a known state. Initialize DMA controllers 0 and 1. Initialize interrupt controllers 0 and 1. Initialize EISA extended registers. |
| 4             | Test Memory Refresh<br>Toggle             | RAM must be periodically refreshed to keep the memory from decaying. This function ensures that the memory refresh function is working properly.                                                                                                    |
| 5             | Blank video, Initialize<br>keyboard       | Keyboard controller initialization.                                                                                                    |
| 6             | Reserved                                  |                                                                                                    |
| 7             | Test CMOS Interface and<br>Battery Status | Verifies CMOS is working correctly, detects bad battery.                                                                                                    |
| BE            | Chipset Default<br>Initialization         | Program chipset registers with power on BIOS defaults.                                                                                                    |
| C1            | Memory presence test                      | OEM Specific-Test to size on-board memory.                                                                                                    |
| C5            | Early Shadow                              | OEM Specific-Early Shadow enable for fast boot.                                                                                                    |
| C6            | Cache presence test                       | External cache size detection.                                                                                                    |
| 8             | Setup low memory                          | Early chip set initialization. Memory presence test OEM chip set routines. Clear low 64K of memory. Test first 64K memory.                                                                                                    |

| 9     | Early Cache Initialization               | Cyrix CPU initialization. Cache initialization.                                                                                                    |
|-------|------------------------------------------|----------------------------------------------------------------------------------------------------|
| Α     | Setup Interrupt Vector<br>Table          | Initialize first 120 interrup tvectors with SPURIOUS_INT_HDLR and initialize INT 00h-1Fh according to INT_TBL.                                                                                               |
| В     | Test CMOS RAM<br>Checksum                | Test CMOS RAM Checksum, if bad, or insert key pressed, load defaults.                                                                                                    |
| С     | Initialize keyboard<br>(optional)        | Detect type of keyboard controller.<br>Set NUM_LOCK status.                                                                                                    |
| D     | Initialize Video<br>Interface            | Detect CPU clock. Read CMOS location 14h to find out type of video in use. Detect and Initialize Video Adapter.                                                                                              |
| E     | Test Video Memory                        | Test video memory, write sign-on message to screen.<br>Setup shadow RAM - Enable shadow according to Setup.                                                                                                  |
| F     | Test DMA Controller 0                    | BIOS checksum test. Keyboard detect and initialization.                                                                                                    |
| 10    | Test DMA Controller 1                    |                                                                                                    |
| 11    | Test DMA Page Registers                  | Test DMA Page Registers.                                                                                                    |
| 12-13 | Reserved                                 |                                                                                                    |
| 14    | Test Timer Counter 2                     | Test 8254 Timer 0 Counter 2.                                                                                                    |
| 15    | Test 8259-1 Mask Bits                    | Verify 8259 Channel 1 masked interrupts by alternately turning off and on the interrupt lines.                                                                                                    |
| 16    | Test 8259-2 Mask Bits                    | Verify 8259 Channel 2 masked interrupts by alternately turning off and on the interrupt lines.                                                                                                    |
| 17    | Test Stuck 8259's<br>Interrupt Bits      | Turn off interrupts then verify no interrupt mask register is on.                                                                                                    |
| 18    | Test 8259 Interrupt<br>Functionality     | Force an interrupt and verify the interrupt occurred.                                                                                                    |
| 19    | Test Stuck NMI Bits<br>(Parity/IO Check) | Verify NMI can be cleared.                                                                                                    |
| 1A    |                                          | Display CPU clock                                                                                                    |
| 1B-1E | Reserved                                 |                                                                                                    |
| 1F    | Set EISA Mode                            | If EISA non-volatile memory checksum is good, execute EISA initialization. If not, execute ISA tests an clear EISA mode flag. Test EISA Configuration Memory Integrity (checksum & communication interface). |
| 20    | Enable Slot 0                            | Initialize slot 0 (System Board).                                                                                                    |

| 21-2F | Enable Slots 1-15                            | Initialize slots 1 through 15.                                                                                                    |
|-------|----------------------------------------------|----------------------------------------------------------------------------------------------------|
| 30    | Size Base and Extended<br>Memory             | Size base memory from 256K to 640K and extended memory above 1MB.                                                                                                    |
| 31    | Test Base and Extended<br>Memory             | Test base memory from 256K to 640K and extended memory<br>above 1MB using various patterns.<br>NOTE: This test is skipped in EISA mode and can be skipped<br>with ESC key in ISA mode. |
| 32    | Test EISA Extended<br>Memory                 | If EISA Mode flag is set then test EISA memory found in slots initialization.<br>NOTE: This test is skipped in ISA mode and can be skipped with ESC key in EISA mode.                  |
| 33-3B | Reserved                                     |                                                                                                    |
| 3C    | Setup Enabled                                |                                                                                                    |
| 3D    | Initialize & Install Mouse                   | Detect if mouse is present, initialize mouse, install interrupt vectors.                                                                                                    |
| 3E    | Setup Cache Controller                       | Initialize cache controller.                                                                                                    |
| 3F    | Reserved                                     |                                                                                                    |
| BF    | Chipset Initialization                       | Program chipset registers with Setup values.                                                                                                    |
| 40    |                                              | Display virus protect disable or enable.                                                                                                    |
| 41    | Initialize Floppy Drive & Controller         | Initialize floppy disk drive controller and any drives.                                                                                                    |
| 42    | Initialize Hard Drive &<br>Controller        | initialize hard drive controller and any drives.                                                                                                    |
| 43    | Detect & Initialize<br>Serial/Parallel Ports | Initialize any serial and parallel ports (also game port).                                                                                                    |
| 44    | Reserved                                     |                                                                                                    |
| 45    | Detect & Initialize Math<br>Coprocessor      | Initialize math coprocessor.                                                                                                    |
| 46    | Reserved                                     |                                                                                                    |
| 47    | Reserved                                     |                                                                                                    |
| 48-4D | Reserved                                     |                                                                                                    |

| 4E    | Manufacturing POST<br>Loop or Display<br>Messages | Reboot if Manufacturing POST Loop pin is set. Otherwise display any messages (i.e., any non-fatal errors that were detected during POST) and enter Setup. |
|-------|---------------------------------------------------|----------------------------------------------------------------------------------------------------|
| 4F    | Security Check                                    | Ask password security (optional).                                                                                                    |
| 50    | Write CMOS                                        | Write all CMOS values back to RAM and clear screen.                                                                                                    |
| 51    | Pre-boot Enable                                   | Enable parity checker.<br>Enable NMI, Enable cache before boot.                                                                                           |
| 52    | Initialize Option ROMs                            | Initialize any option ROMs present from C8000h to EFFFFh. NOTE: When FSCAN option is enabled, ROMs initialize from C8000h to F7FFFh.                      |
| 53    | Initialize Time Value                             | Initialize time value in 40h: BIOS area.                                                                                                    |
| 60    | Setup Virus Protect                               | Setup virus protect according to Setup.                                                                                                    |
| 61    | Set Boot Speed                                    | Set system speed for boot                                                                                                    |
| 62    | Setup NumLock                                     | Setup NumLock status according to Setup.                                                                                                    |
| 63    | Boot Attempt                                      | Set low stack Boot via INT 19h.                                                                                                    |
| B0    | Spurious                                          | If interrupt occurs in protected mode.                                                                                                    |
| B1    | Unclaimed NMI                                     | If unmasked NMI occurs, display.<br>Press F1 to disable NMI, F2 reboot.                                                                                   |
| E1-EF | Setup Pages                                       | E1- Page 1, E2 - Page 2, etc.                                                                                                    |
| FF    | Boot                                              |                                                                                                    |